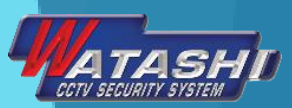

## **WMO012 Alarm set Manual**

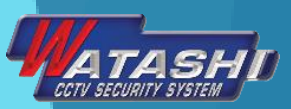

#### **WMO012 Manual**

• **ALARM set ชุดนี้ ประกอบด้วย**

#### **WMO012**

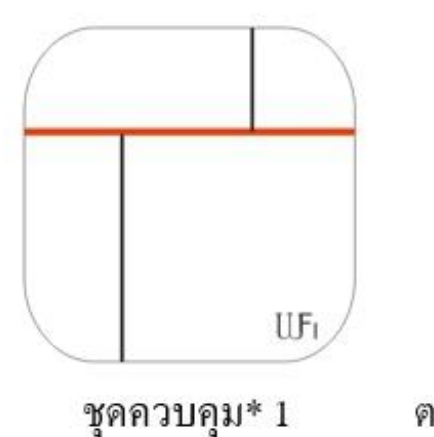

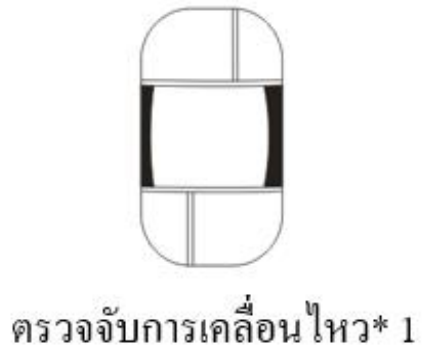

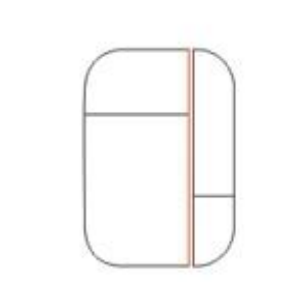

เซนเซอร์ประดู\* 1

รีโมท\* 2

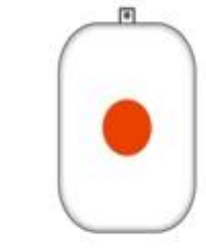

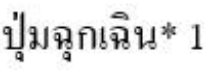

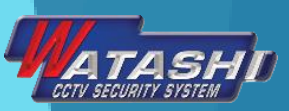

## **คุณสมบัติของ ALARM ชุด WMO012**

1.Alarm ชุดนี้ รองรับผู้ใช้ได้ถึง 99 ผู้ใช้ ผ่านทาง APP 2.หากใช้งานผ่านซิมการ์ด สามารถเพิ่มเบอร์ในการส่งข้อความแจ้งเตือน ได้ 3 เบอร์ และโทรออกได้อีก 3 เบอร์ 3.ใน APP จะมีรูปแบบการแสดงสถานะการใช้งาน - แสดงสัญญาณของ WiFi

- แสดงสัญญาณของซิมการ์ด หากใช้งานผ่านซิมการ์ด
- แสดงสถานะของแบตเตอร์รี่
- แสดงอุณหภูมิภายในสถานที่ที่ติดตั้งตัวควบคุม

4.หากแบตเตอร์รี่ของอุปกรณ์ใกล้จะหมด จะมีการส่งข้อความเข้าผ่าน APP

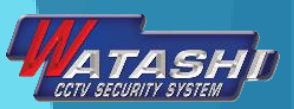

## **คุณสมบัติของ อุปกรณ์ ในชุด ALARM**

1.Door Sensor (เซนเซอร์ประตู)

- สามารถห่างกับตัวควบคุมได้ถึง 25 เมตร
- แบตเตอร์รี่อยู่ได้นานถึง 10-12 เดือน ขึ้นอยู่กับการใช้งาน
- 2.PIR (ตรวจจับความเคลื่อนไหว)
	- สามารถห่างกับตัวควบคุมได้ถึง 45 เมตร
	- ระยะตรวจจับความเคลื่อนไหวได้ถึง 8 เมตรจากตัว PIR
	- PIR จะมี Mode Sleep หลังจากแจ้งเตือนไปแล้ว 5 นาที ถึงจะแจ้งเตือนใหม่
	- แบตเตอร์รี่อยู่ได้นานถึง 6-8 เดือน ขึ้นอยู่กับการใช้งาน

3.ปุ่มฉุกเฉิน สามารถห่างกับตัวควบคุมได้ถึง 25 เมตร ส่วนแบตเตอร์รี่อยู่ ได้นานถึง 10-12 เดือน ขึ้นอยู่กับการใช้งาน 4.รีโมท สามารถห่างกับตัวควบคุมได้ถึง 25 เมตร และแบตเตอร์รี่อยู่ได้นานถึง 10-12 เดือน ขึ้นอยู่กับการใช้งาน

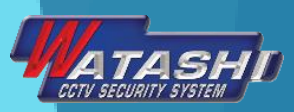

## **ข้อดีของ Alarm ชุดนี้**

- มีแอพพลิเคชั่นในการใช้รับข้อความแจ้งเตือน โดยไม่ต้องเสียค่าใช้จ่าย (WIFI)
- มีอุปกรณ์หลากหลายกว่า Alarm ทั่วไป
- สามารถใช้ได้ 2 แบบ คือ ผ่านแอพ กับ ผ่านซิมการ์ด
- ขั้นตอนการเพิ่มอุปกรณ์ไม่ยาก แค่เพิ่มจากการสแกน QR Code ของอุปกรณ์
- รองรับ User ได้ถึง 99 users ในควบคุม

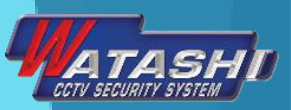

## **วิธีการใช้งาน WMO012**

#### 1. ใช้มือถือดาวน์โหลด APP WATASHI **กรณีใช้เฉพาะ Alarm**

- ดาวน์โหลดแอพ Vcare ได้ทั้ง Android และ iOS

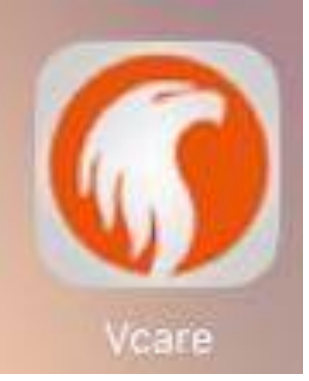

**กรณีใช้ Alarm ร่วมกับกล้อง Smart Camera (WIP052,058,087,089)**  <u>\* ณ เวลานี้แอพกำลังพัฒนา</u>

- ดาวน์โหลดแอพ Wifi care a ได้ทั้ง Android และ iOS
- 2. ใช้มือถือ Connect กับ WiFi ที่บ้าน

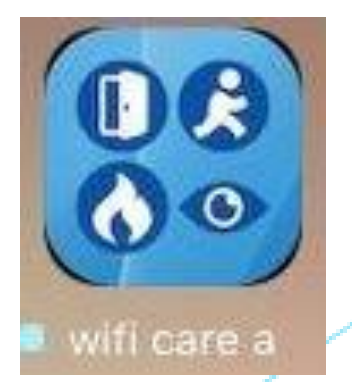

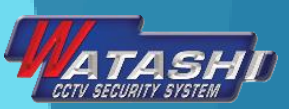

#### 3. หลังจากนั้นใช้มือถือเข้า APP WATASHI ที่ดาวน์โหลดมา เ(ล้วกดเลือก + Device 4. แล้วเลือกที่ I am host, Admin

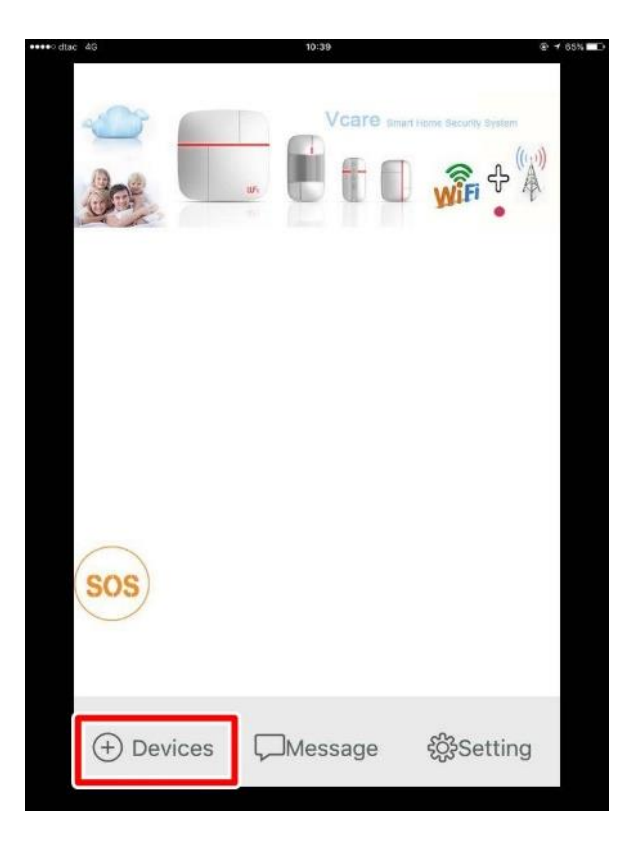

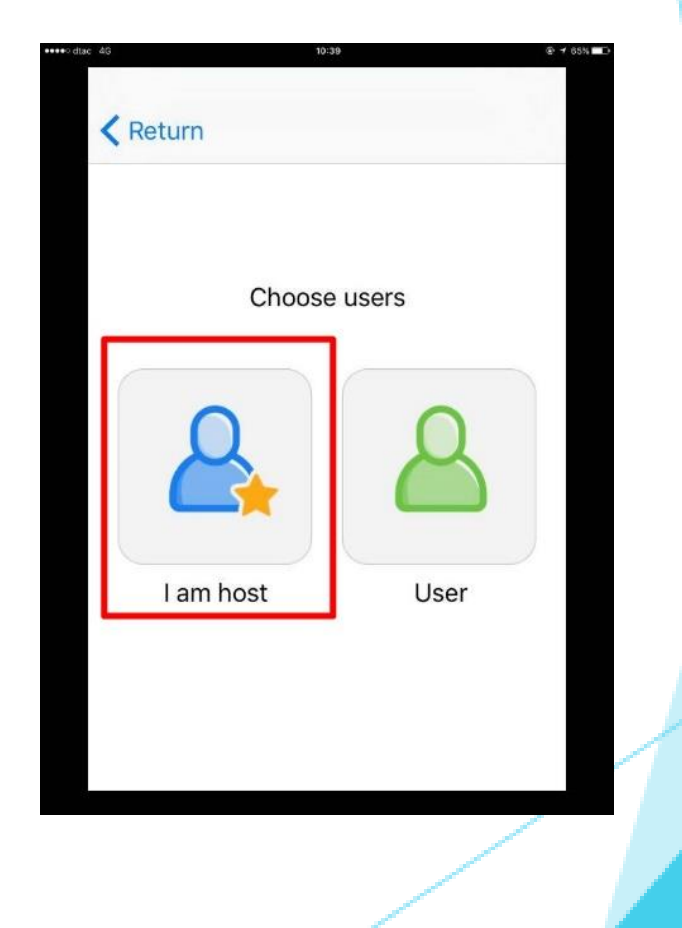

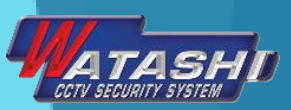

#### 5. กด Yes เมื่อพบว่า SSID เป็นชื่อ WiFi ของคุณ 6. หลังจากนั้นใส่ Password WiFi แล้วเลือก VCare1

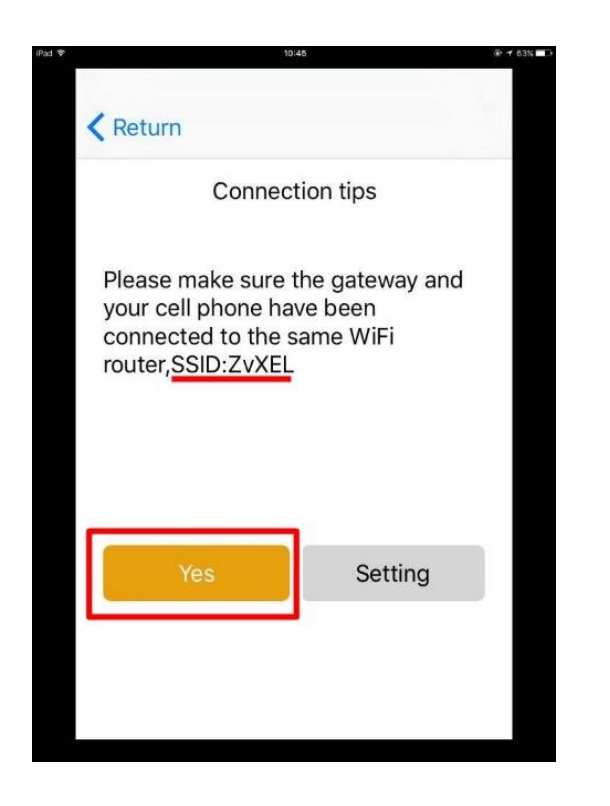

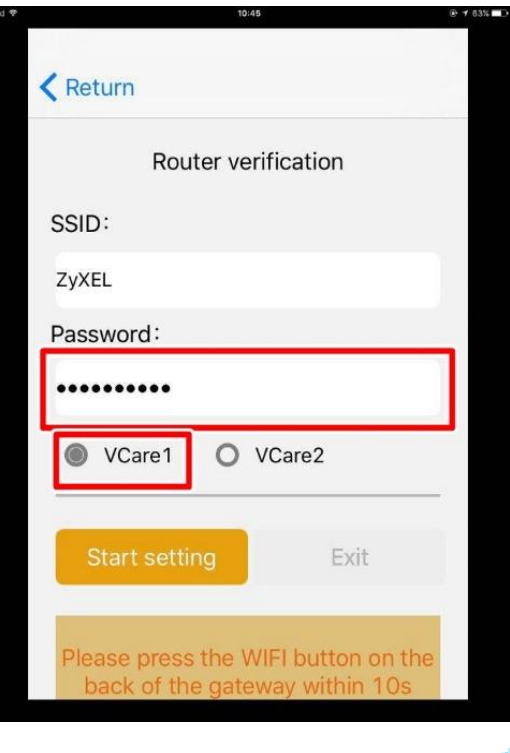

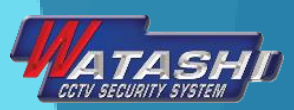

7. แล้วเปิดสวิตซ์ ON ที่ตัว Alarm รอจนได้ยินเสียงจากตัว Alarm 8. หลังจากนั้นกดเลือก Start setting ที่ APP กดปุ่ม WiFi ที่ตัวเครื่อง Alarm จะ ได้ยินเสียงตี๊ด 1 ครั้ง

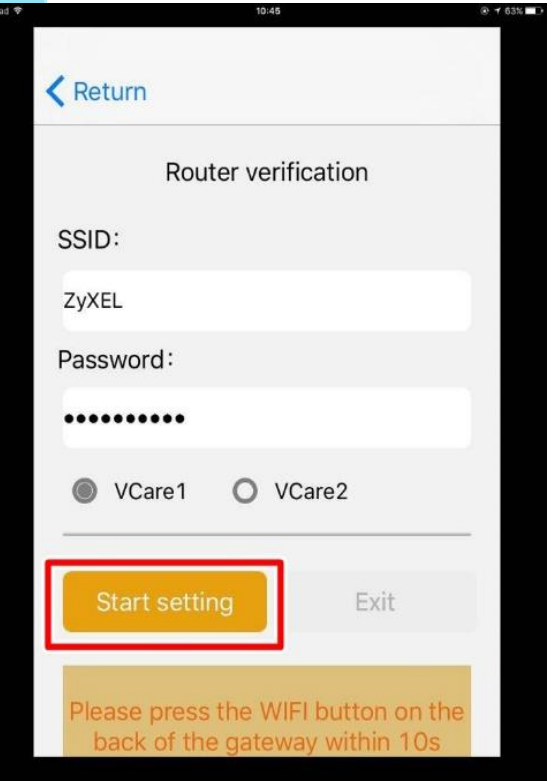

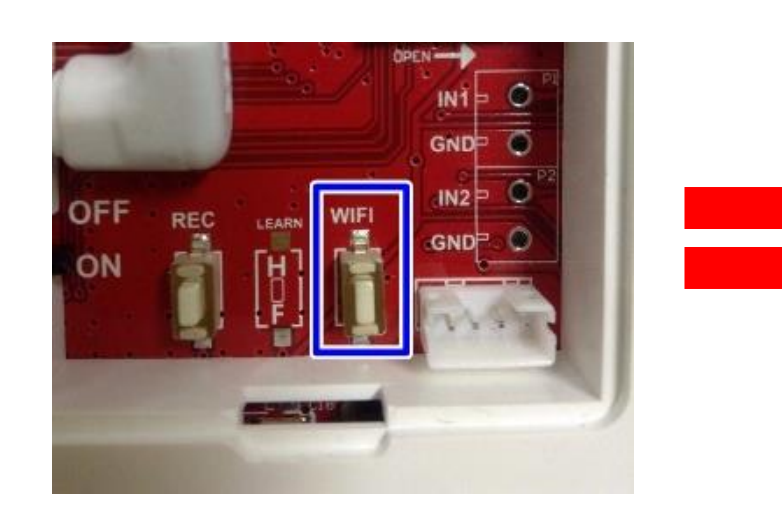

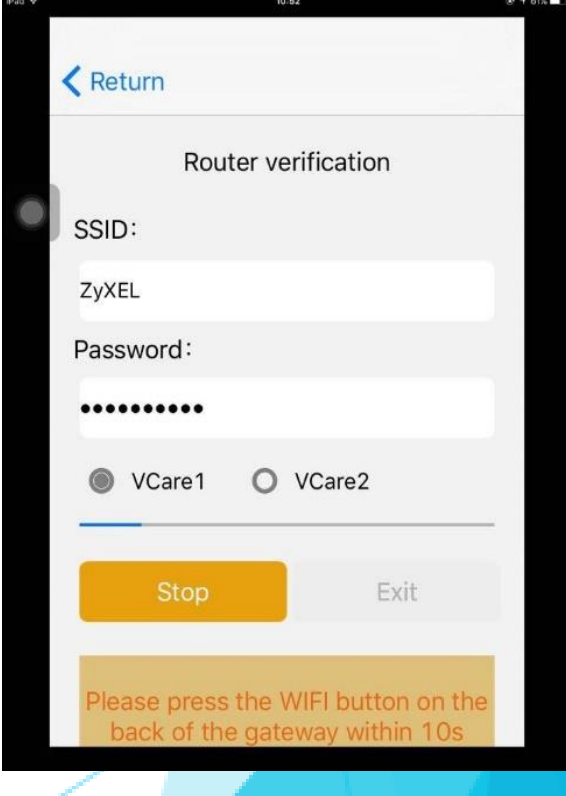

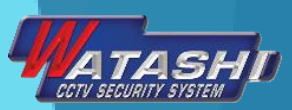

#### 9. หลังจากนั้นจะปรากฏหน้าให้ใส่ Host name และ เบอร์โทรศัพท์ของผู้ดูแล และจะ ปรากฏแสดง ดังภาพ ซึ่งถ้าใช้งานได้จะแสดงรูปบ้านเป็นสีส้ม แต่ถ้าใช้งานไม่ได้จะขึ้นเป็นสีเทา

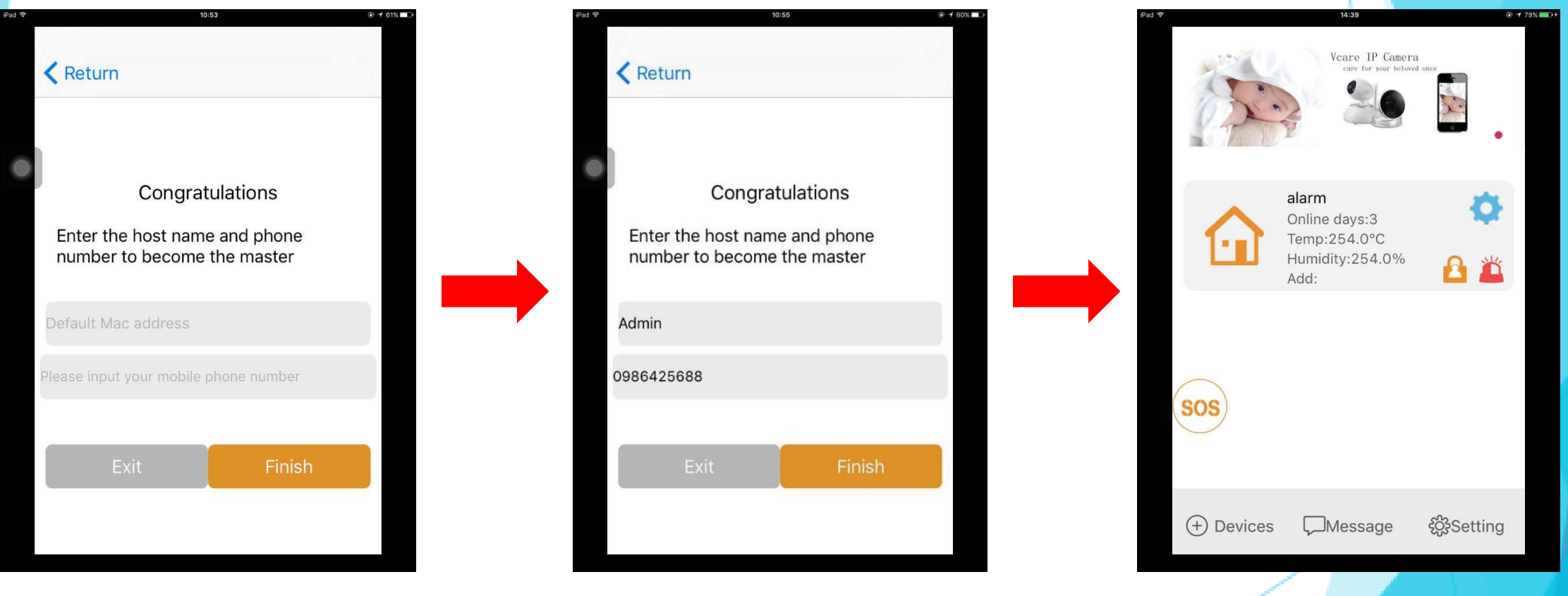

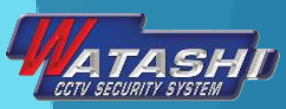

#### 10.กดเข้าไปที่Alarm จะปรากฏหน้า อุปกรณ์ทั้งหมดของ Alarm ดังภาพ

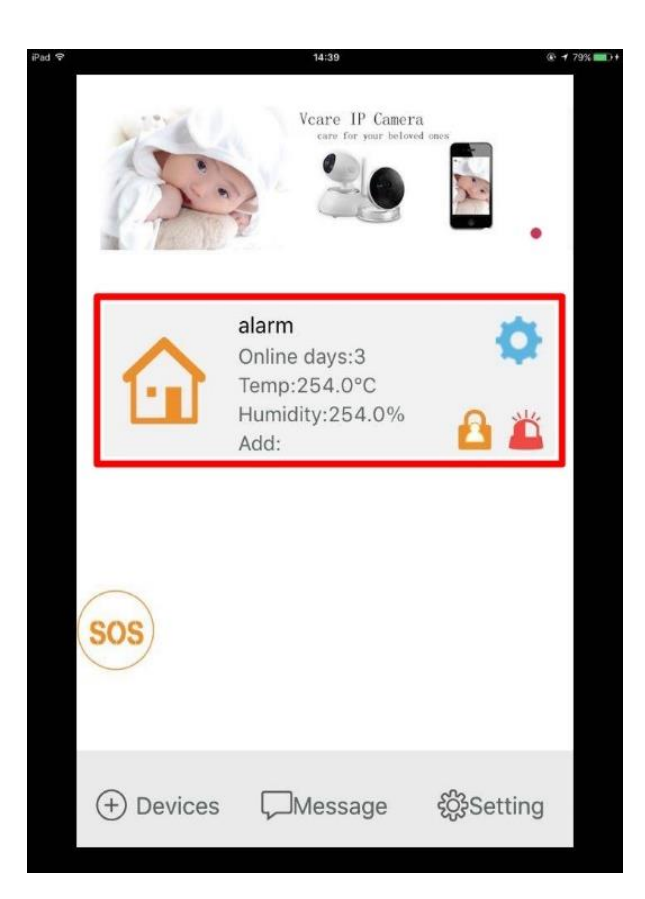

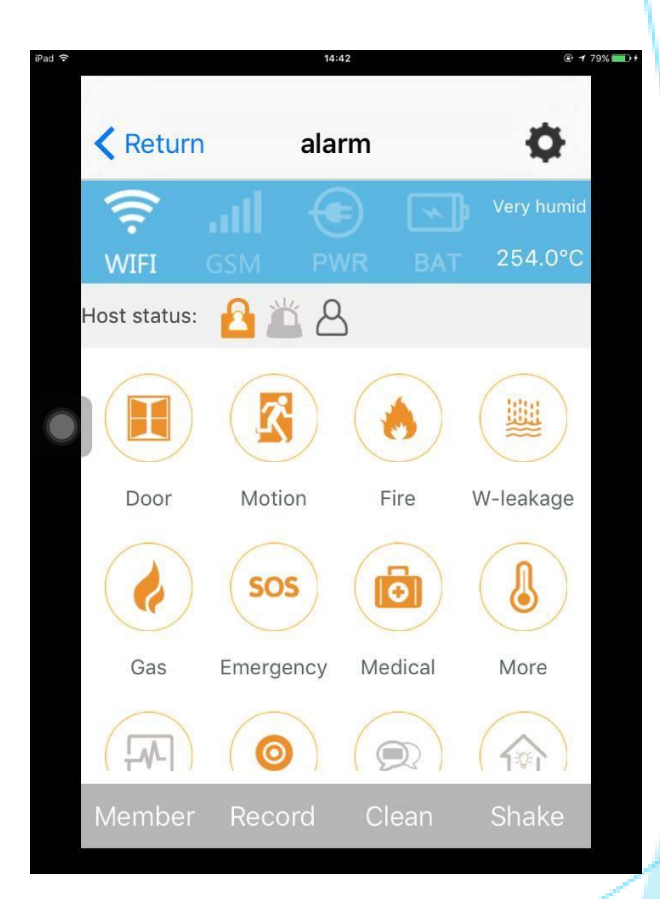

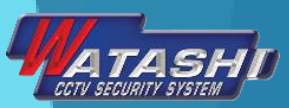

#### 11.หากต้องการ Lock หรือ Unlock ตัว Alarm สามารถทำได้ ดังภาพ

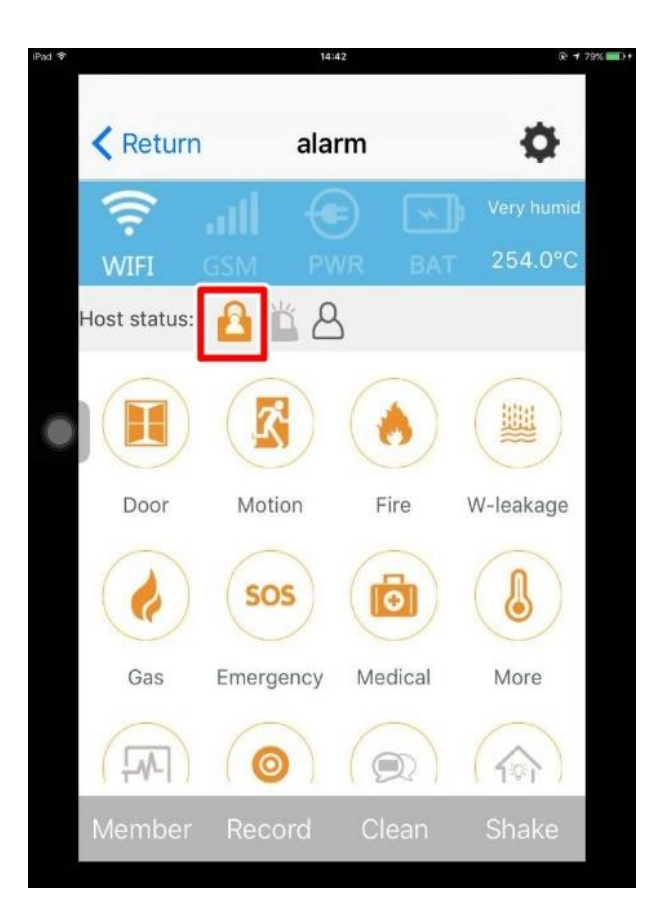

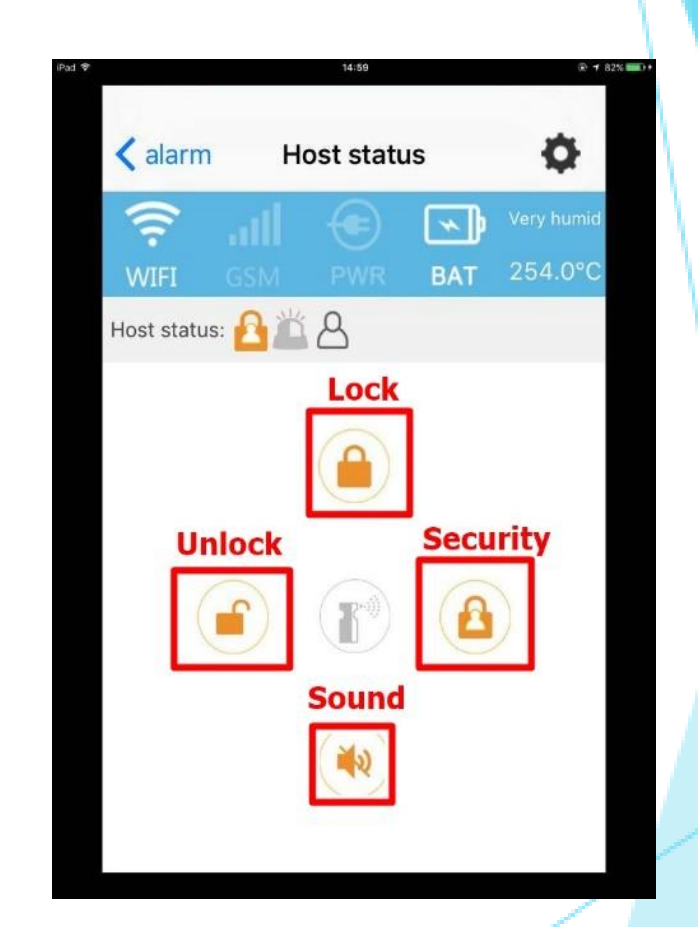

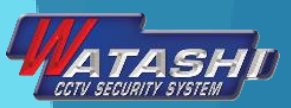

## **วิธีเพิ่มอุปกรณ์แจ้งเตือน** 1.ไปที่ ตั้งค่า

#### 2.ไปเลือก Scan QR Code ของอุปกรณ์

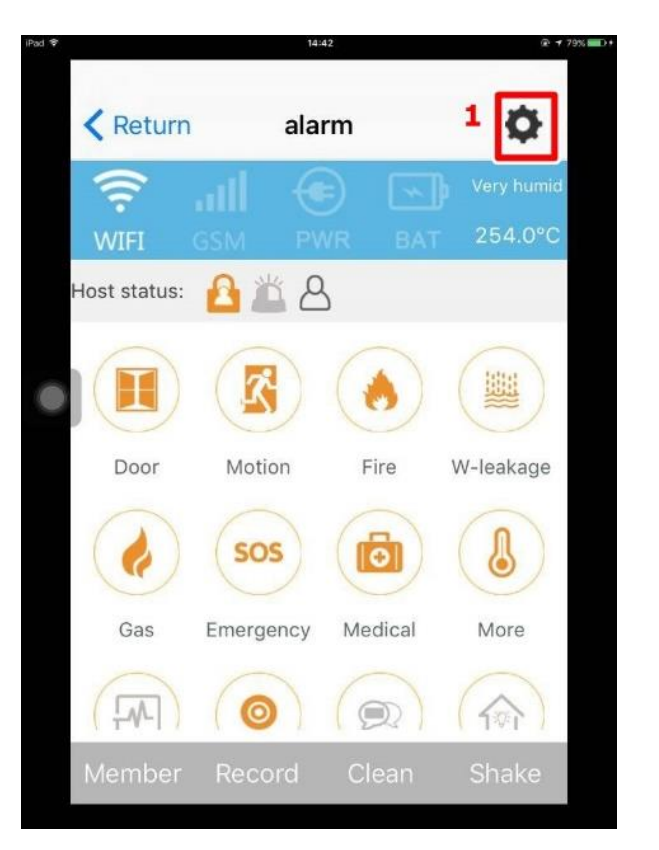

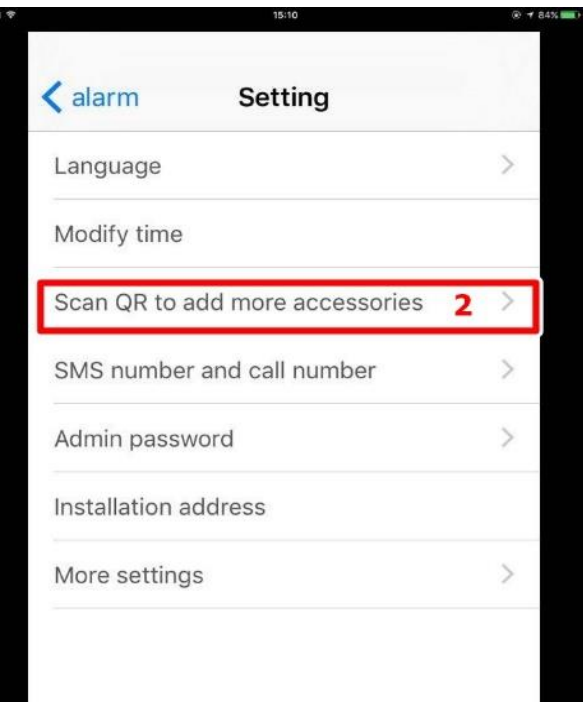

**Research and Development** 

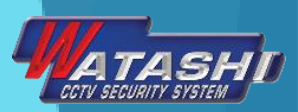

## 3.ไปเลือกประเภทอุปกรณ์ที่ต้องการจะเพิ่ม 4.สแกน QR Code ของอุปกรณ์

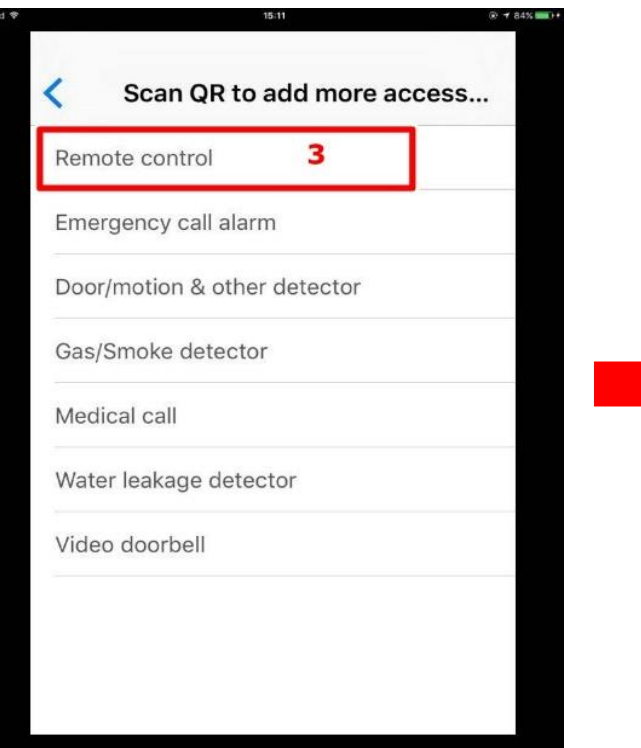

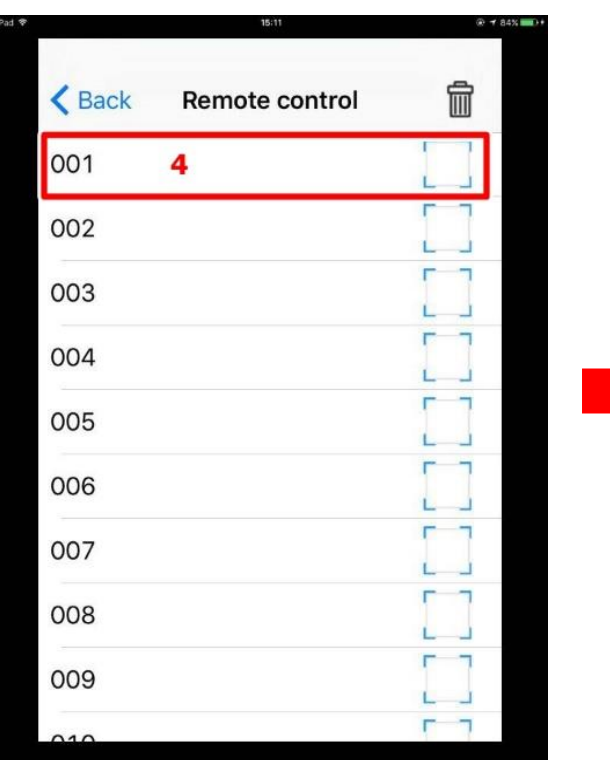

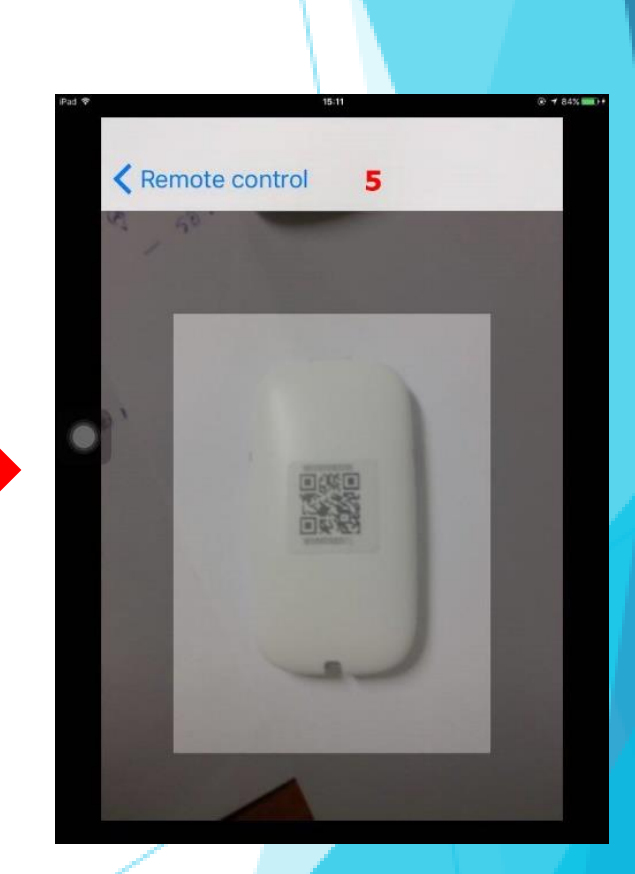

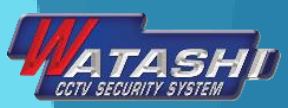

#### 5.ใส่ชื่อของอุปกรณ์ แล้วกด ตกลง → จะแสดงว่า ตั้งค่าสำเร็จ

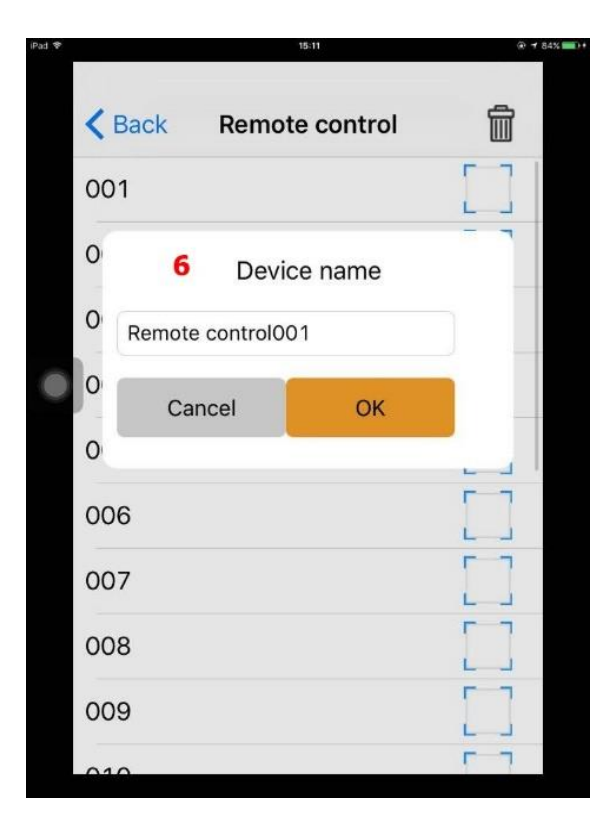

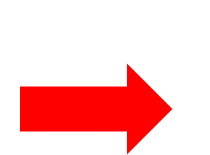

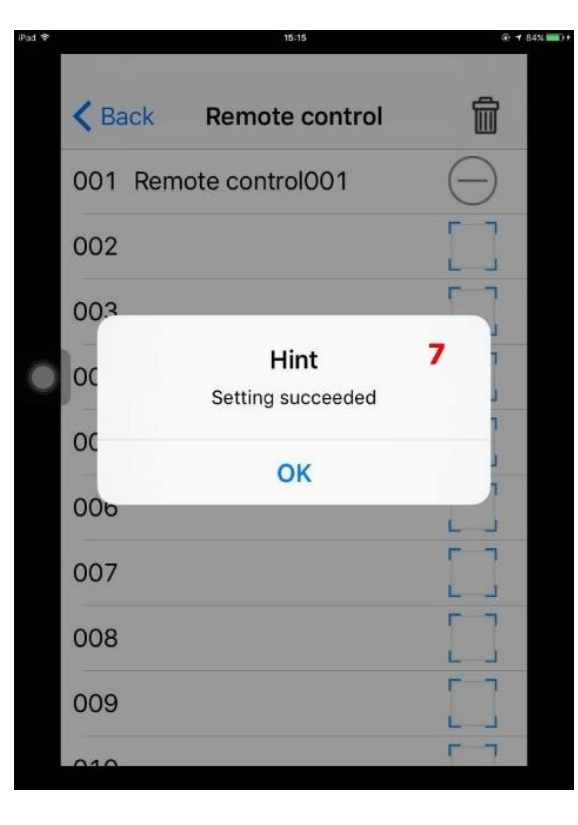

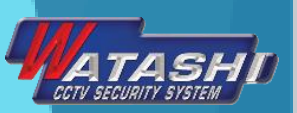

## **วิธี Add Siren (ไซเรน) เข้าในเครื่อง Alarm**

กด 1 ครั้งให้ขึ้นไฟเขียวตรงช่องใต้ไซเรน โดยใช้เข็มจิ้ม แล้วกดปลดล๊อกที่ รีโมท แล้วกดSOS ที่รีโมท **การรีเซต** กดค้างไว้ให้ไฟดับ

## **วิธี Add Repeater (ขยายสัญญาณ) เข้าในเครื่อง Alarm**

#### 1. เสียบอะแดปเตอร์12 โวลต์

2. กดปุ่มข้างล่างตัวขยายสัญญาณ กดค้างไว้ให้ไฟสีแดงตรงซ้ายสุด กระพริบ แล้วกด ้ปลดล็อกที่รีโมท จะมีไฟสีแดงกระพริบที่ตรงกลางตัวขยาย นั่นคือ เพิ่มอุปกรณ์สำเร็จ

**วิธีลบ**ให้กดปุ่มข้างล่างตัวขยายสัญญาณค้างไว้ ให้ไฟสีแดงซ้ายมือ กระพริบจนดับไป แล้ว ้ลองกด ปลดล็อกที่รีโมท จะไม่มีไฟสีแดงตรงกลางขึ้น แสดงว่า ลบสำเร็จ

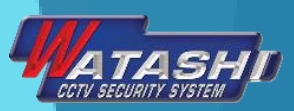

## **วิธีเพิ่ม User ใน Alarm**

#### 1.ไปที่ Member ของมือถือที่ Connect กับ Alarm 2.หลังจากนั้น ไปเลือกที่ Invitation

3. จะปรากฏ Invitation code ดังภาพ ให้นำ code นี้ไปใส่ที่เครื่อง User

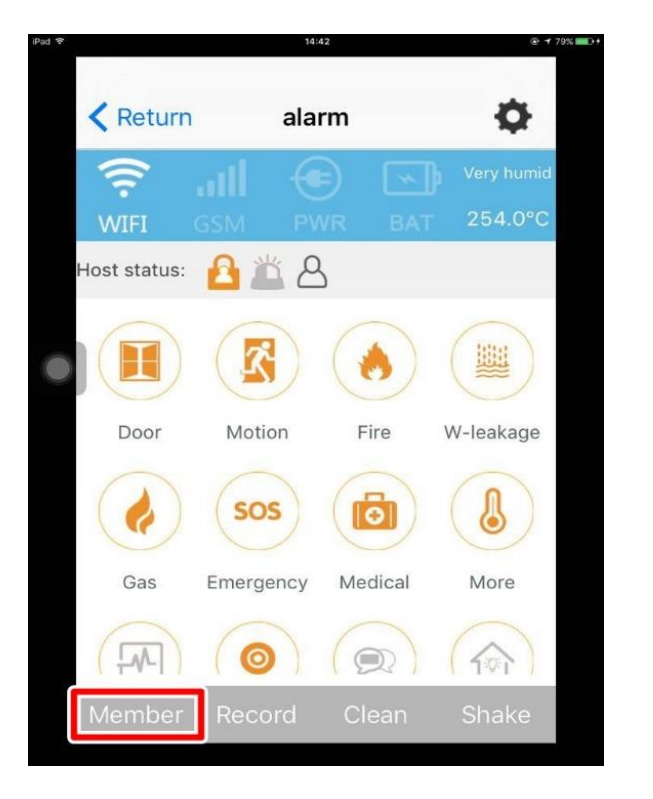

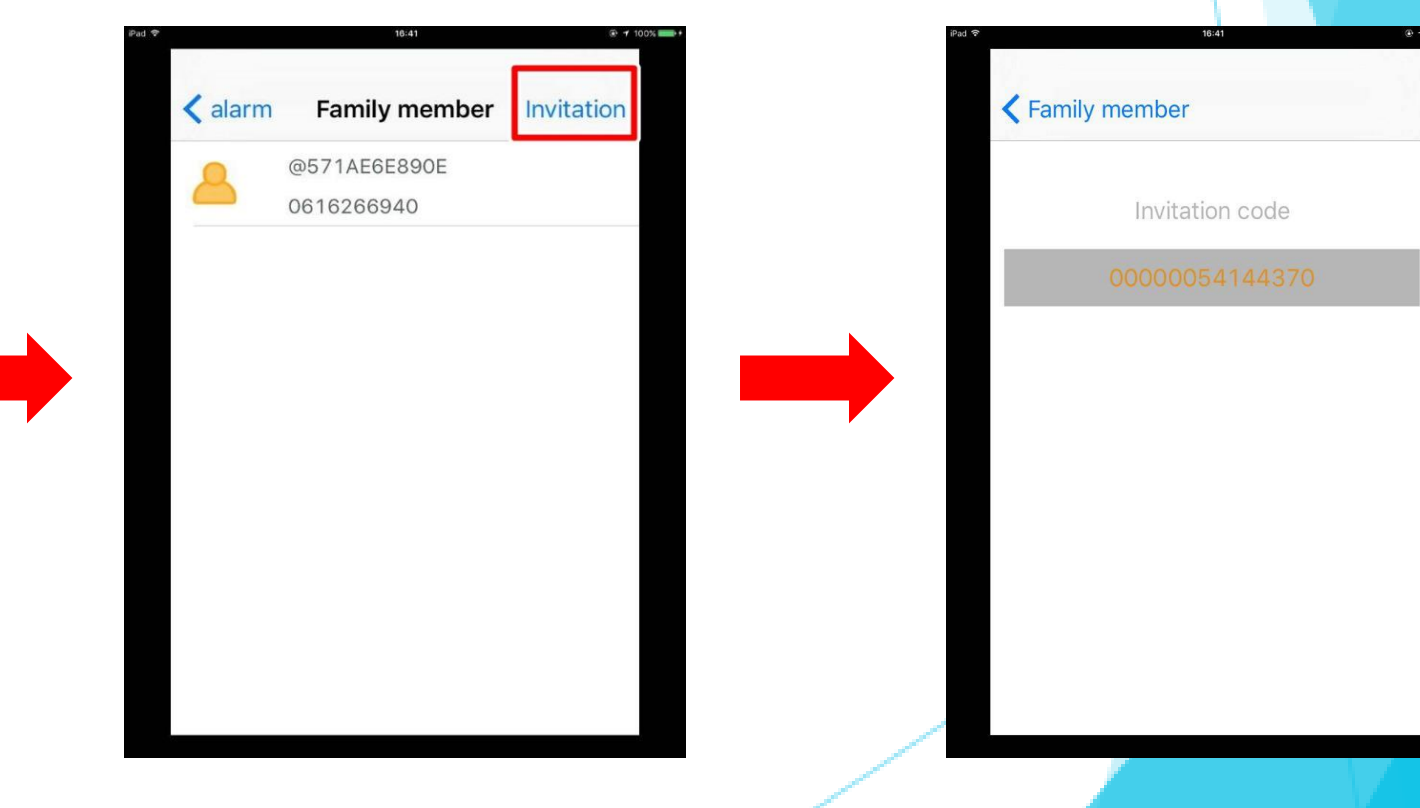

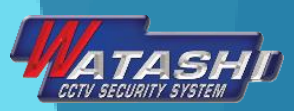

4.ไปที่มือถือของ User ที่ได้ติดตั้ง APP แล้ว Login เข้า WiFi เดียวกับเครื่อง Alarm และเปิด APP ขึ้นมา ไปเลือก Add Device เลือก Users จะปรากฏ ดังภาพ

#### 5.จะปรากฏหน้าให้ใส่ Code เครื่องหลัก ที่ได้ , เบอร์โทรศัพท์ และชื่อ ดังภาพ

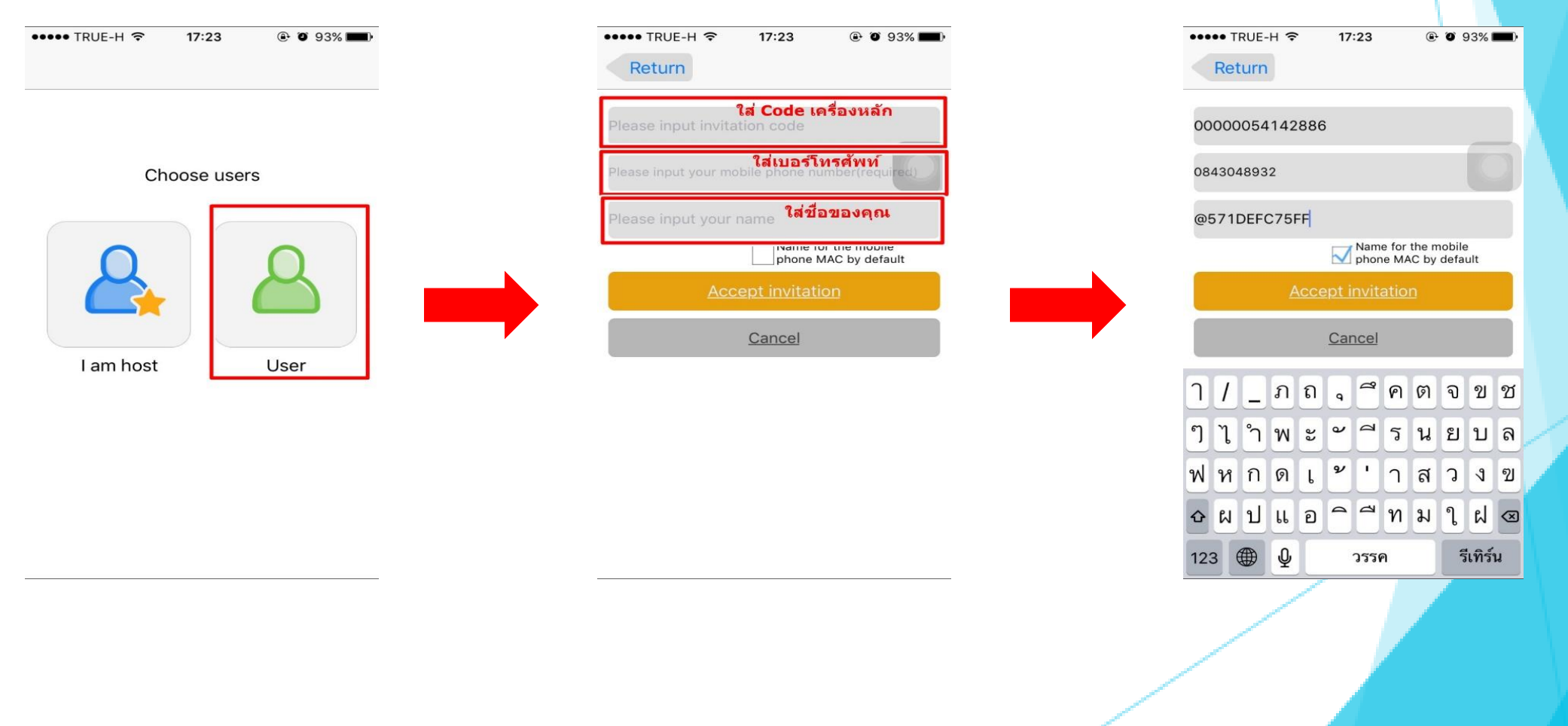

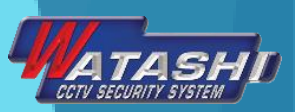

#### ้ 6.หลังจากนั้นจะขึ้นหน้า ตั้งค่าเชื่อมต่อสำเร็จ ดังภาพ 7. จะเห็นว่า เครื่อง User สามารถเข้าใช้ฟังก์ชั่นใน APP ได้ ( แต่ไม่สามารถเพิ่ม อุปกรณ์ได้) 8. ส่วนในเครื่องหลัก Admin จะปรากฏชื่อของ User ดังภาพ

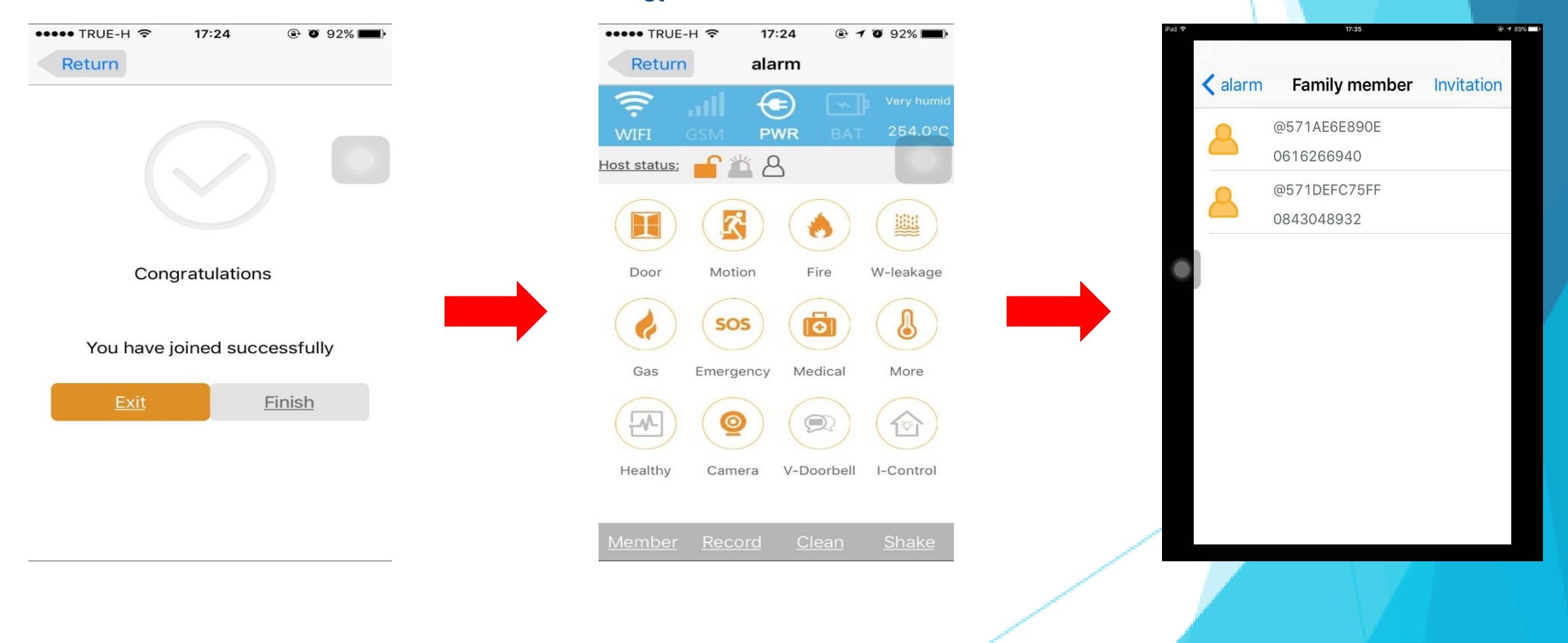

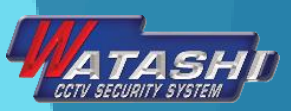

## **วิธีลบ User ( เฉพาะเครื่องหลักลบได้เท่านั้น)**

1.ไปที่ Member 2. จะปรากฏหน้า User ทั้งหมดที่อยู่ในระบบ Alarm ตัวนี้

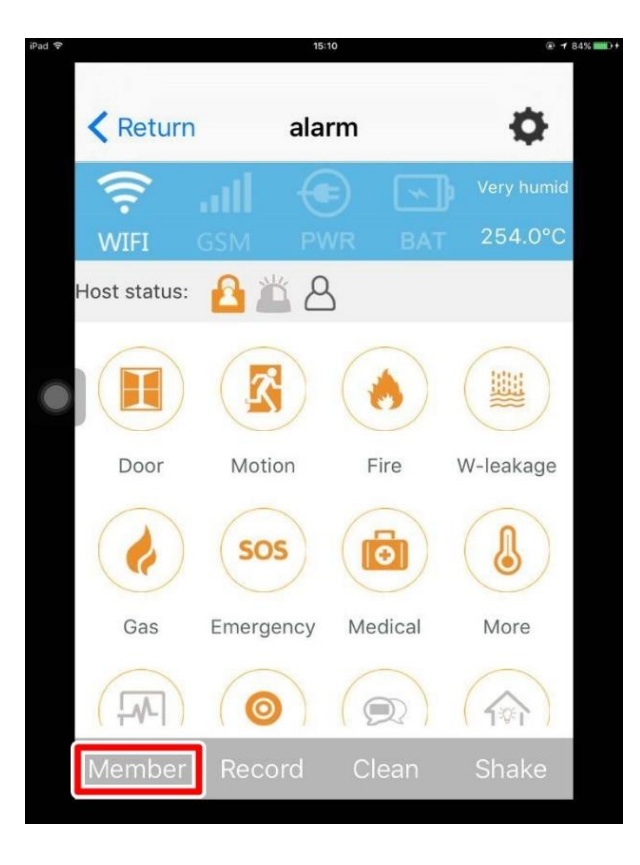

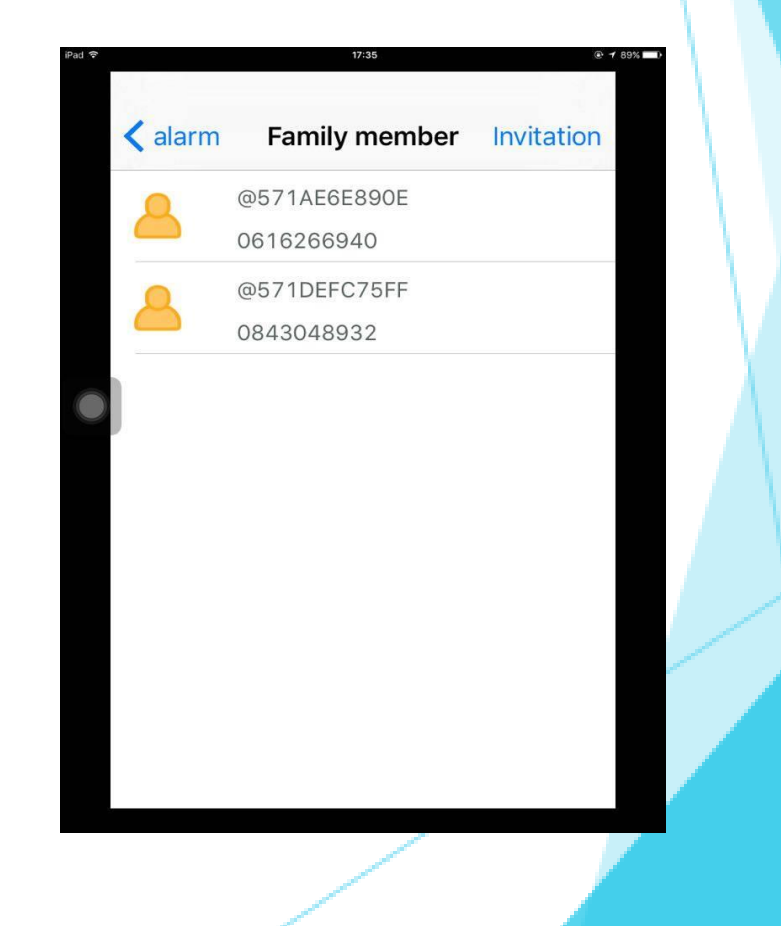

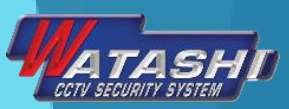

#### 3.กดเลือก User ที่ต้องการจะลบ โดยการ เลื่อนไปทางซ้าย ดังภาพ ี 4. ก็จะลบได้สำเร็จ ดังภาพ

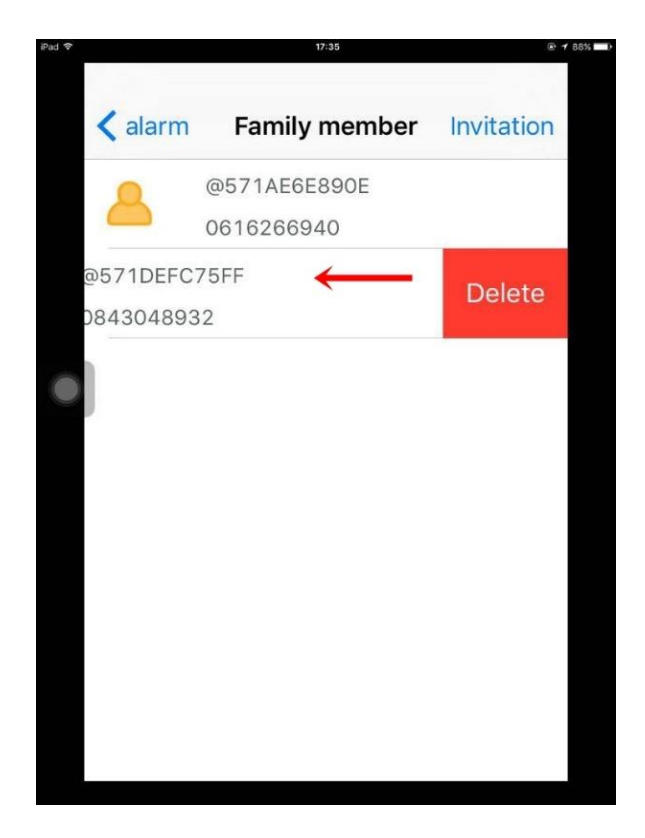

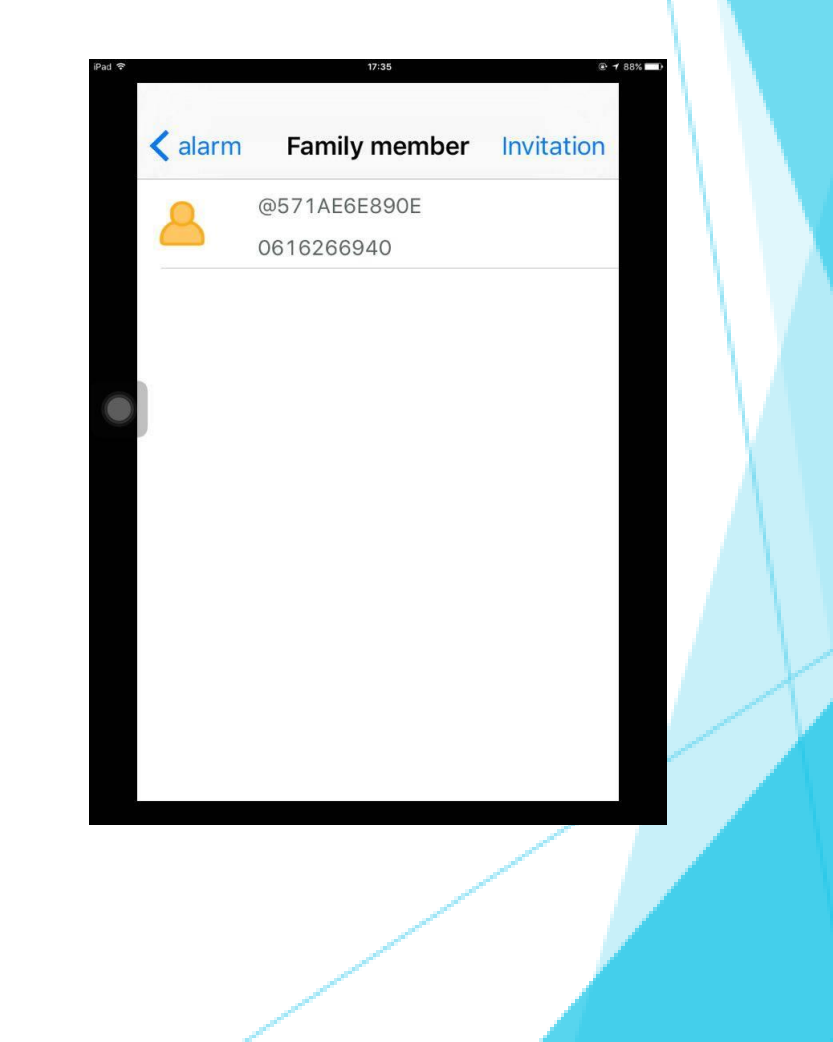

## **วิธีเพิ่มเบอร์โทรศัพท์ในการแจ้งเตือน (กรณีใส่ซิมที่ตัวเครื่องควบคุม)**

#### 1. ไปที่ ตั้งค่า 2. เลือก SMS number and call number 3. สามารถใส่เบอร์โทรศัพท์สำหรับ SMS ได้ 3 เบอร์ และ โทรออกได้อีก 3 เบอร์

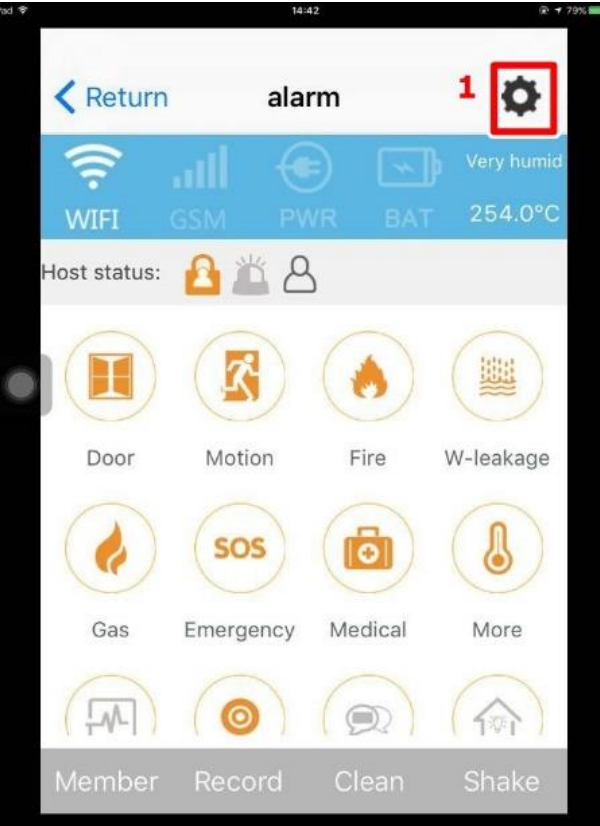

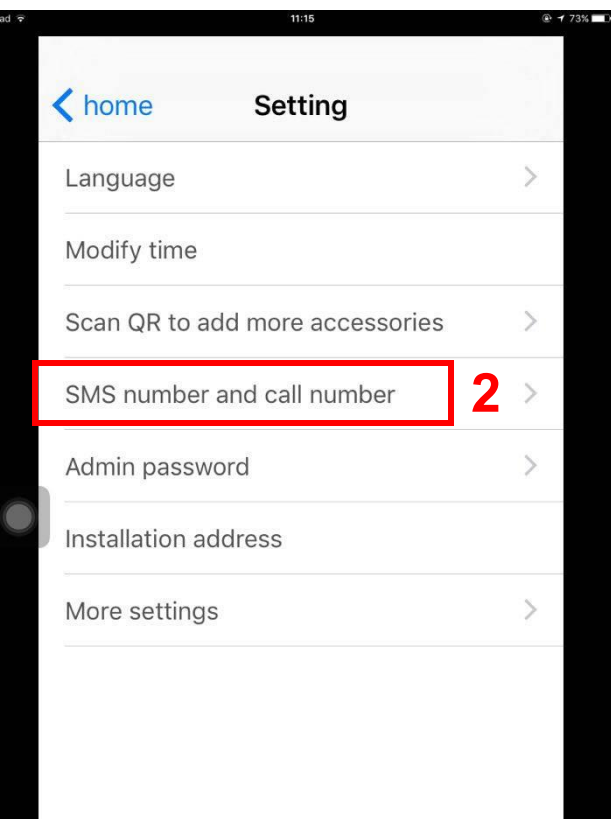

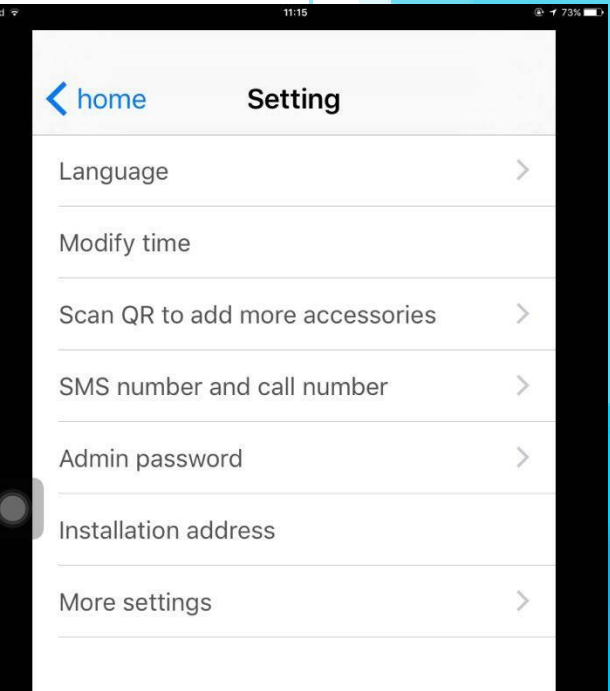

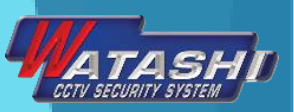

## **วิธีใช้งานร่วมกับกล้อง WIP 058**

1. ให้ Set ตั้งค่า กล้อง WIP058 ให้จับ WiFi Router ให้เป็นตัวเดียวกันกับตัว Alarm โดย ใช้ APP WiFi Care H 2. หลังจาก Set กล้องให้จับ WiFi ได้แล้ว ให้ไปที่ APP WiFi Care A

3. เข้าหน้าหลักของ Alarm แล้วไปที่ Camera ดังภาพ

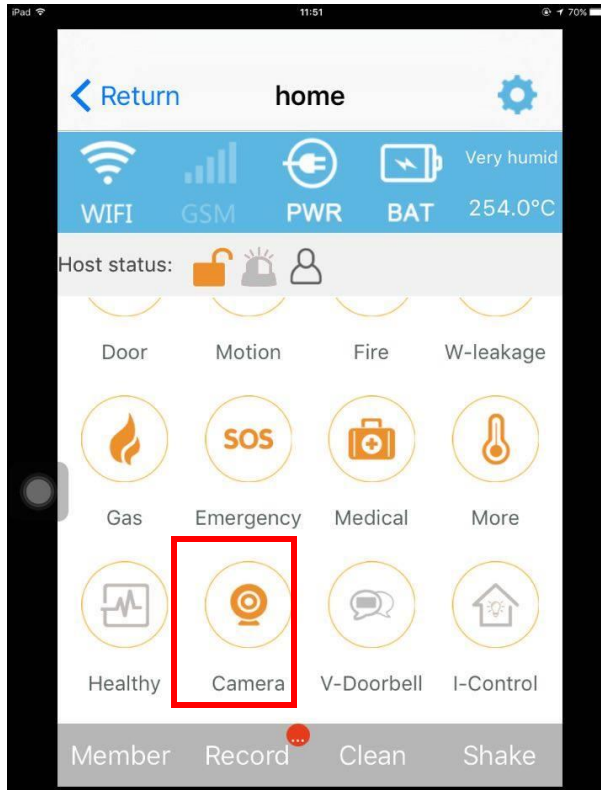

#### 4. จะปรากฎหน้าให้ Add Camera ดังภาพ

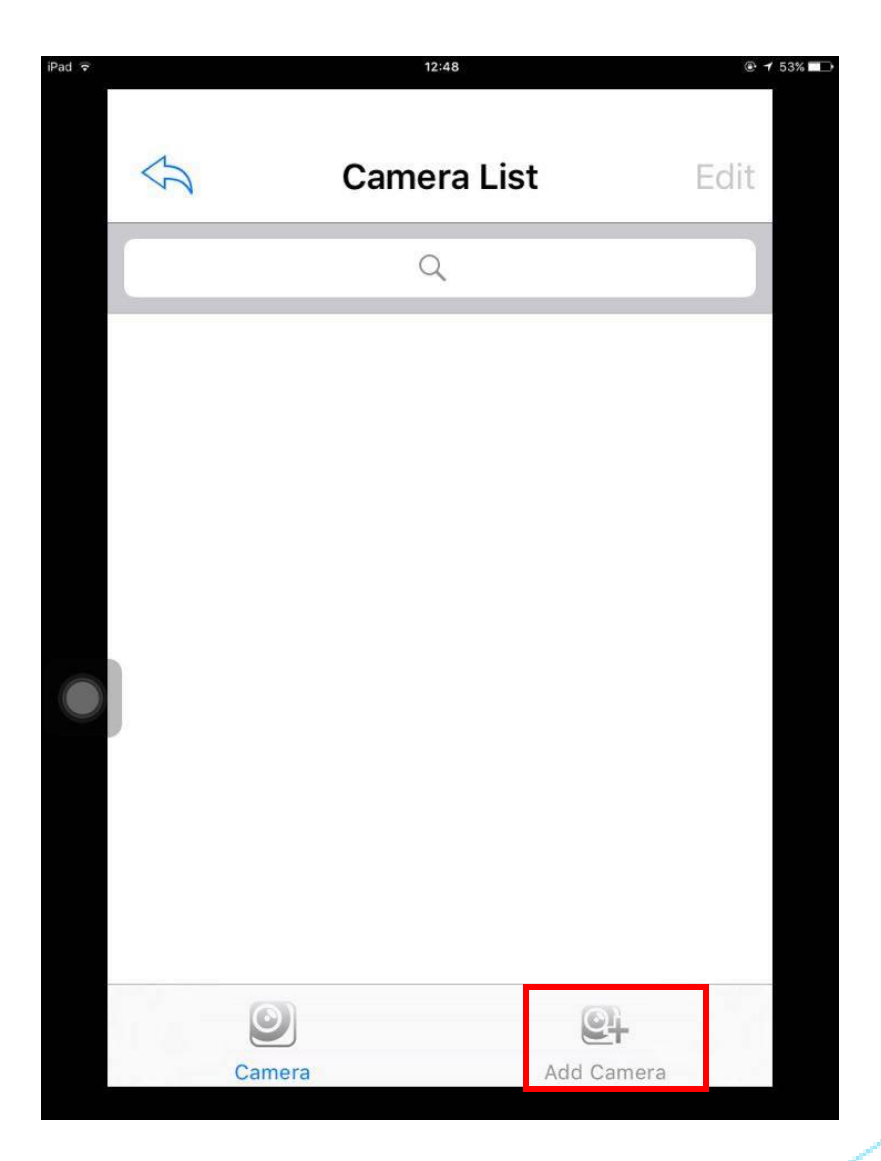

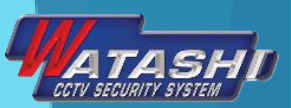

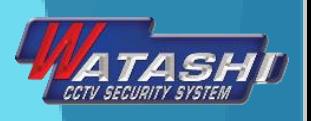

#### 5. หลังจากเลือก Add Camera จะปรากฎกล้อง IP Camera ที่เชื่อมต่ออยู่ใน **Router**  เดียวกัน 6. เลือกกล้องที่เราต้องการ แล้วใส่ Password และกด Save ดังภาพ

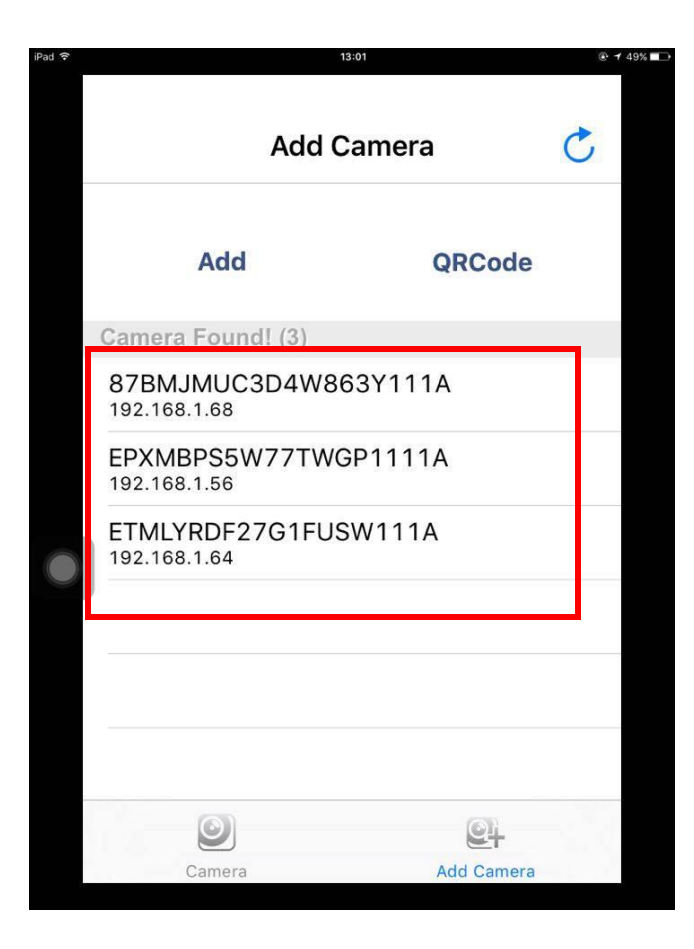

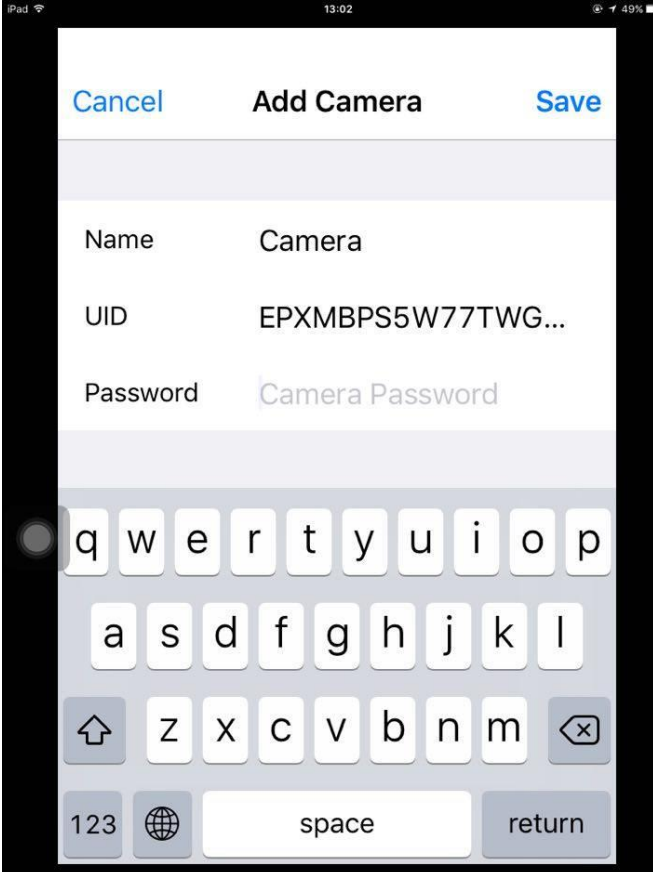

#### 7. หลังจากนั้น กล้องที่ถูกเพิ่ม จะแสดงสถานะ Online เราก็สามารถเลือกดูกล้องนั้น ได้ ดังภาพ

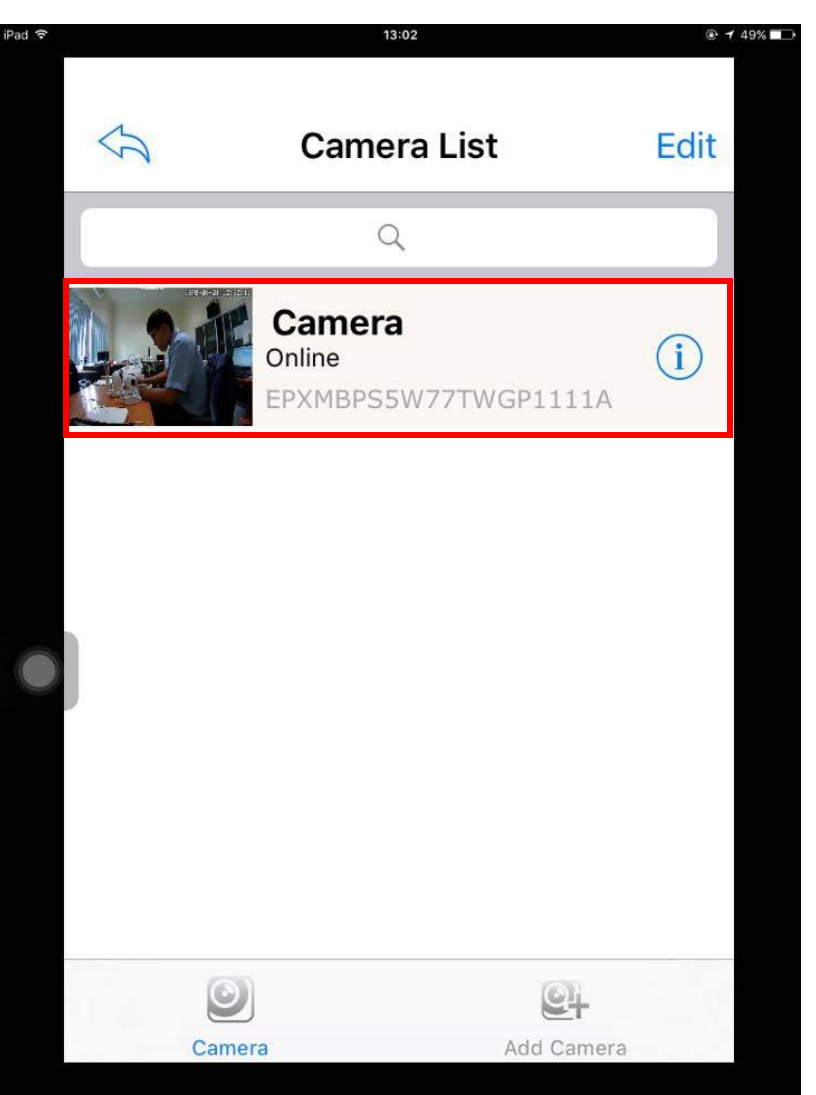

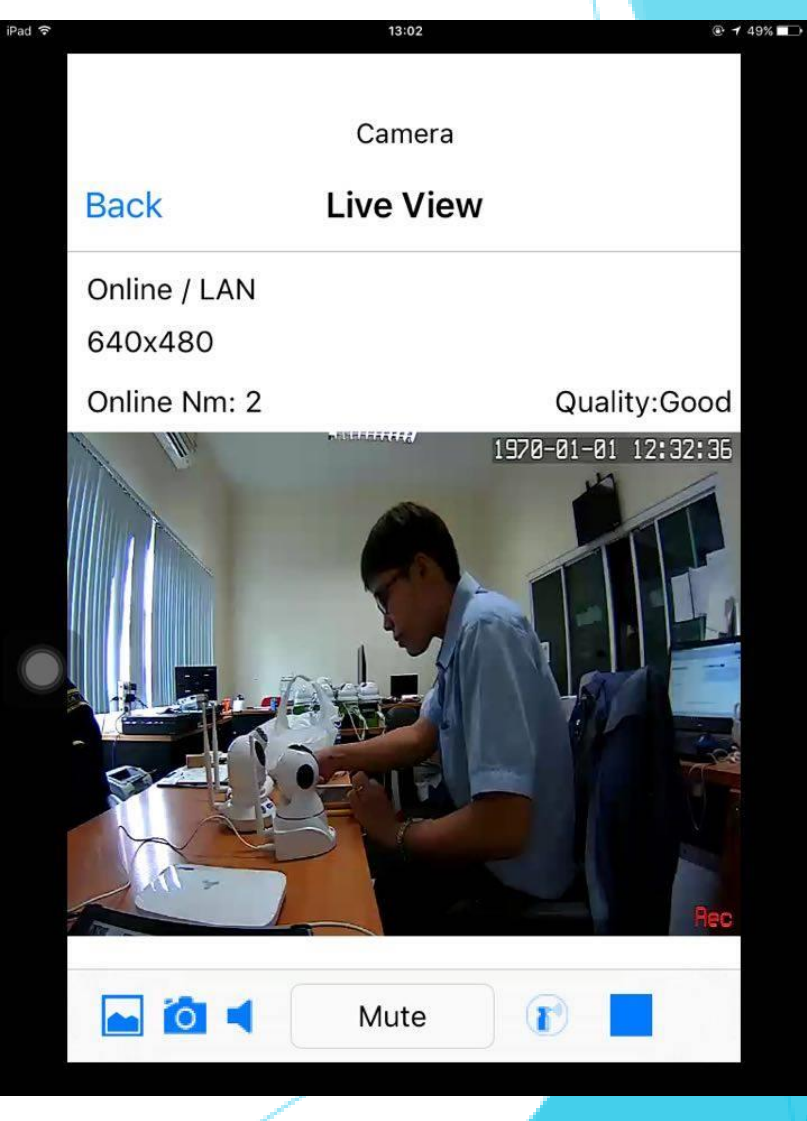

**CON SECURITY SYSTEM** 

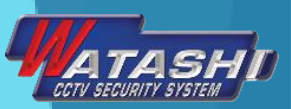

## **วิธี Reset เครื่อง Alarm**

1. กดปุ่ม OFF 2. กดปุ่ม REC ค้างไว้ และกดปุ่ม ON 3. รอจนได้ยินเสียง "ตีด " 3 ครั้ง 4. กด OFF 5. กดปุ่ม WiFi ค้างไว้ และกดปุ่ม ON 6. รอจนได้ยินเสียง "ตี๊ด " 2 ครั้ง 7. กดปุ่ม OFF 8. Reset สำเร็จ

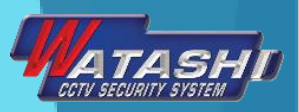

## <u>ข้อแนะนำ</u>

- 1. ควรเพิ่มอุปกรณ์แจ้งเตือนทุกชิ้นให้เสร็จหมดก่อนที่จะเพิ่ม User เนื่องจากถ้าเพิ่ม User แล้ว จะไม่สามารถเพิ่มอุปกรณ์แจ้งเตือนได้
- 2. การลบ User จะจำกัดสิทธิ์ให้เฉพาะเครื่อง Admin เท่านั้น
- 3. เครื่อง User มีสิทธิ์ควบคุมอุปกรณ์ได้หมด แต่จะไม่สามารถแก้ไขหรือเพิ่มอุปกรณ์ได้
- 4. เมื่อ Connect ระหว่าง เครื่อง Alarm กับ APP อาจจะเร็วหรือช้า ขึ้นอยู่กับความเร็ว ของ WiFi
- 5. เมื่อเครื่อง Admin ลบตัวเครื่อง Alarm ที่แอดไว้ออกจาก APP ในเครื่องของ User ก็จะถูกลบออกไปด้วย

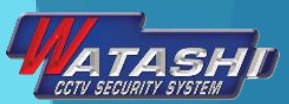

# **ขอบคุณครับ**